## 4-C CACFP INSTRUCCIONES DE RECLAMAR EN LÍNEA

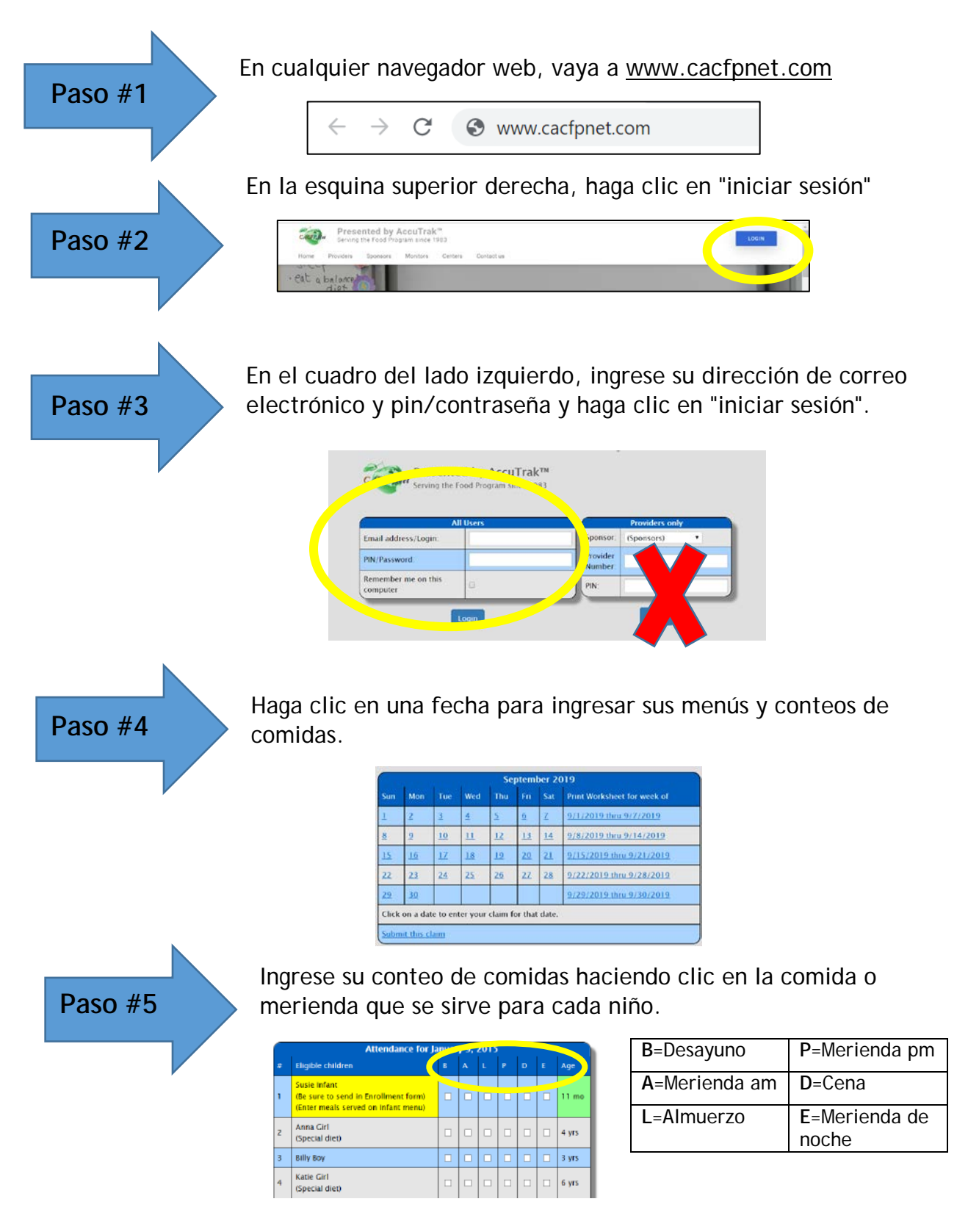

*Esta institución es un proveedor de igualdad de oportunidades.*

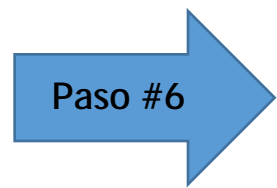

Para menús regulares, ingrese los componentes de comida para cada comida que sirvió. Resalte la comida que sirvió, luego resalte el componente, luego seleccione la comida específica de la lista. Para los menús infantiles, ingrese si se sirvió leche materna o fórmula, así como cualquier otro componente de comida si está listo para el desarrollo.

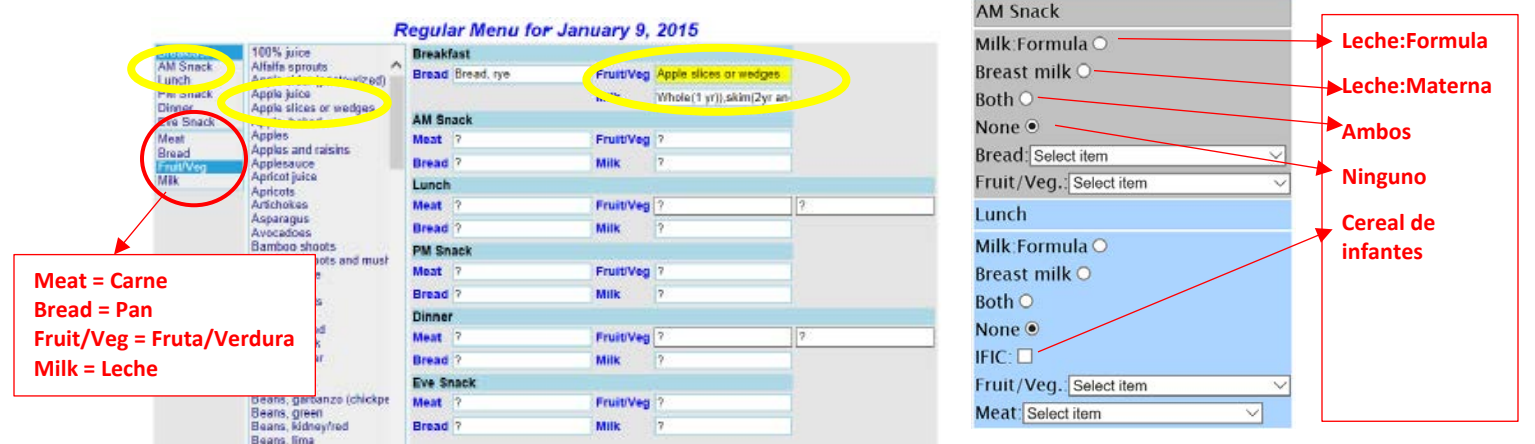

Cuando haya terminado, haga clic en el botón "guardar datos" que se encuentra en el centro de la pantalla (entre los recuentos de

comidas y los menús).

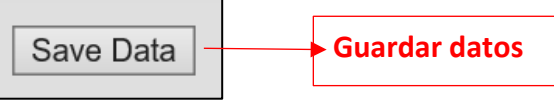

Cuando haya servido su última comida / merienda del mes y haya ingresado toda su información, presente el reclamo.

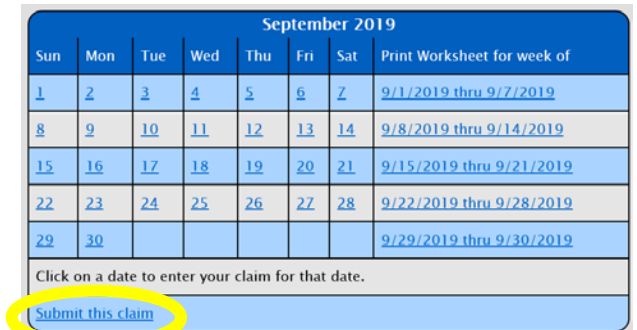

**Paso #9**

**Paso #7**

**Paso #8**

Confirme el envío de su reclamo haciendo clic en el enlace en el cuadro verde.

> Click here if you agree and want to submit this claim Only click once!

*Esta institución es un proveedor de igualdad de oportunidades.*